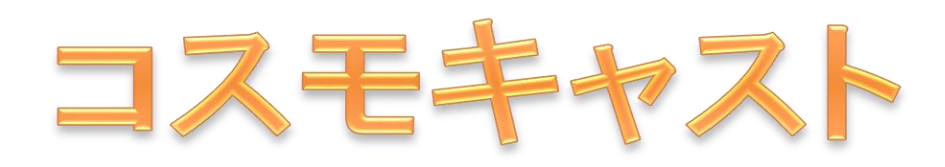

# 住民向け防災放送アプリ

# CosmoCast 取扱い説明書

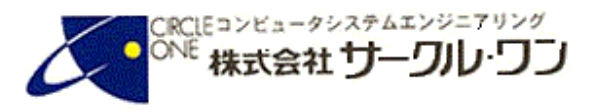

インストール方法

#### ① CosmoCastを検索する

CosmoCastをGoogle PlayStoreやApp Storeで「コスモキャスト」や「cosmocast」で検索すると、 以下の画面が出てCosmoCastが見つかります。後は画面に従いインストールします。

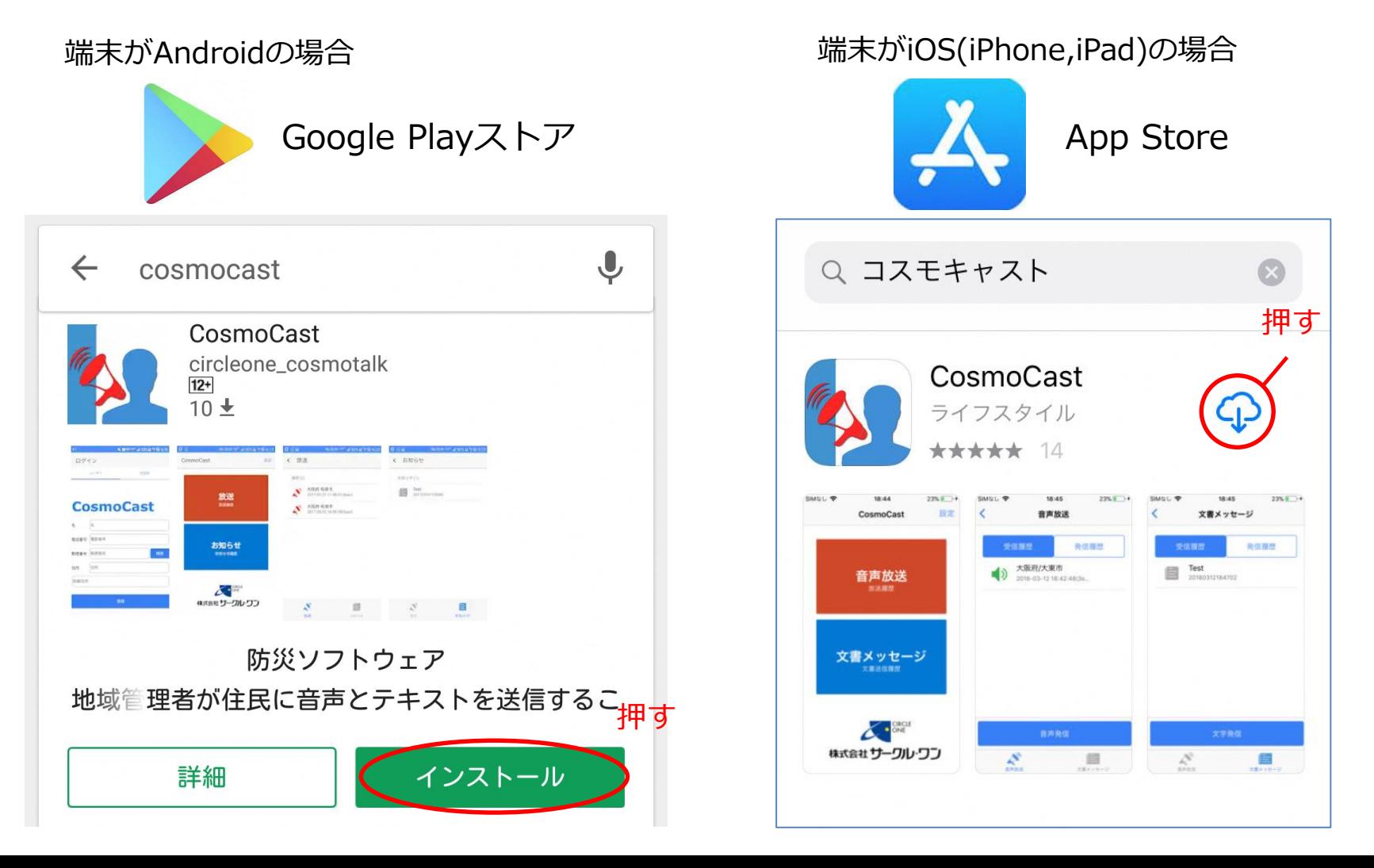

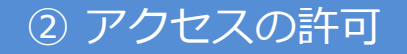

インストールの途中で、アクセス許可の画面が出てくるので許可します。

#### 「同意する」を押します。 **DND** co  $9$   $6^{46}$  all 52% 14:23  $\mathbf{J}$  $\leftarrow$  cosmocast CosmoCast CosmoCast 以下の情報にアクセスします O あなたの位置情報  $\checkmark$ 端末上の画像、動画、音声 L  $\checkmark$ など マイク  $\checkmark$ Wi-Fi接続情報  $\checkmark$  $\sqrt{1}$ 電話番号、端末 ID、通話  $\checkmark$ 状況 Google Play 同意する 電話帳 A+ : ぴよ将棋 -… プレーヤー **A** Mag 連絡先の... 本格派対... ズパスポ... リア  $4.3*$ 無料 4.7★ 無料 3.9★ 無料 4.2★  $\triangleleft$  $\circ$  $\Box$

Androidの場合

# iOS(iPhone,iPad)の場合 「許可」を押します。 **日** App Store ■■ 今 17:30  $7$  \$ 100% ログイン **CosmoCast** 郵便 "CosmoCast"は通知を送信し

ます。よろしいですか? 通知方法は、テキスト、サウンド、アイコ 住所 ンバッジが利用できる可能性があります。 通知方法は"設定"で設定できます。 詳細

許可しない

所

登録

許可

# ③ 郵便番号の登録

郵便番号を入力し「検索」を押すと自動で住所が入力されるので、「登録」を押して完了です。

Androidの場合 iOS(iPhone,iPad)の場合 **CLM** co  $9.846$  52%  $\blacksquare$  docomo  $\widehat{\mathcal{P}}$  $7$  \$ 100% 14:54 1.郵便番号入力 ログイン 2.検索 **CosmoCast CosmoCast** 3.登録 2検索 郵便番号 郵便番号 1 郵便番 検索 8748511 륙 登録完了 住所 住所 住所 大分県別府市上野口町 詳細住所 任意記入 詳細住 任意記入 3 登録 所 登録 CosmoCast インストール後には このアイコンが表示されます  $\triangle$  $\circ$  $\Box$ 

# 操作方法(受信側)

### 1.音声放送

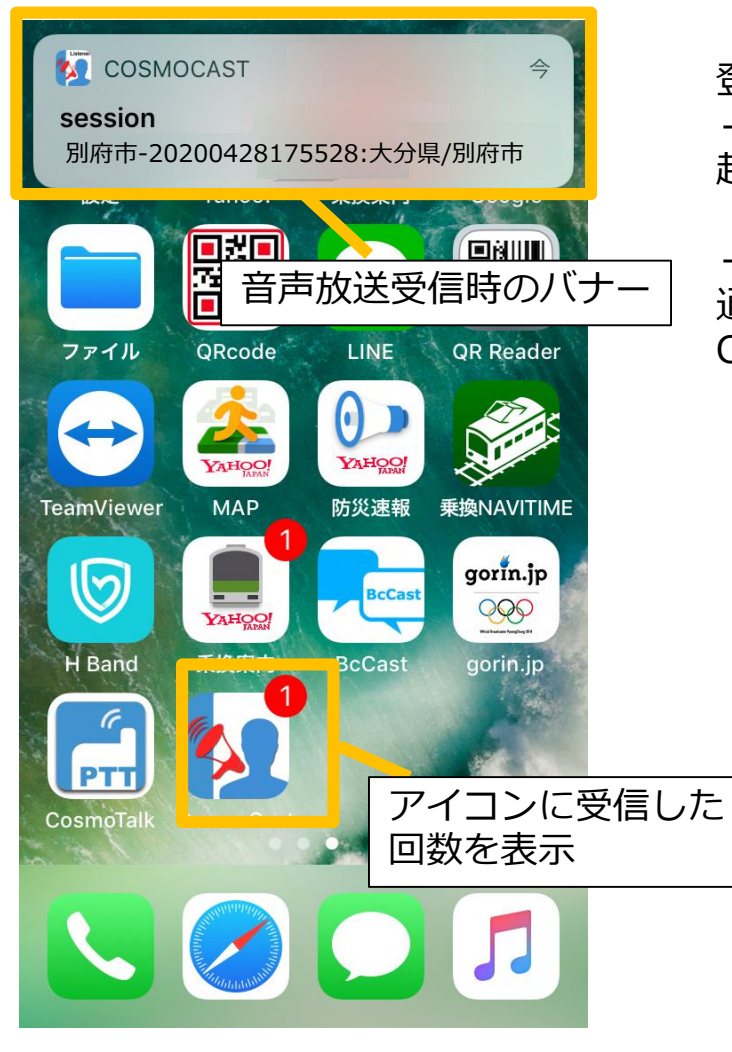

登録した自治体からの音声放送(通常or緊急)を受信すると -Androidは放送と同時にCosmoCastの画面が 起動します。

-iPhone、iPadは、音声が流れると同時に 通知のバナーが表示されバナーを開くと CosmoCastの画面が開きます。

「再生」ボタンで何度でも聞き直すことができます。

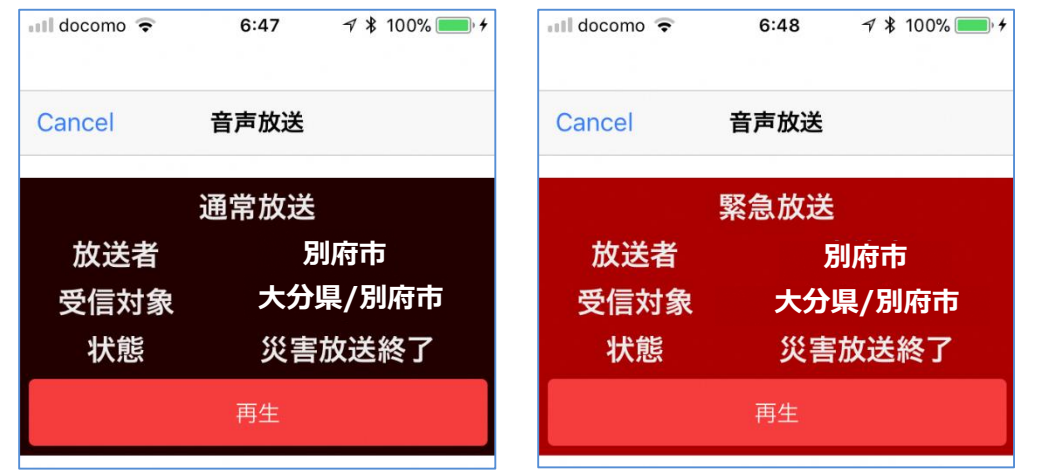

マナーモード時には 放送が流れません

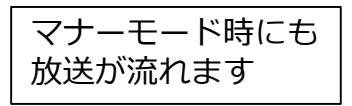

再生方法

受信した音声放送は後からでも聞き直すことができます。

メニューから「音声放送」を選び、聞きたい日時の放送を選択すると 録音された音声が流れます。

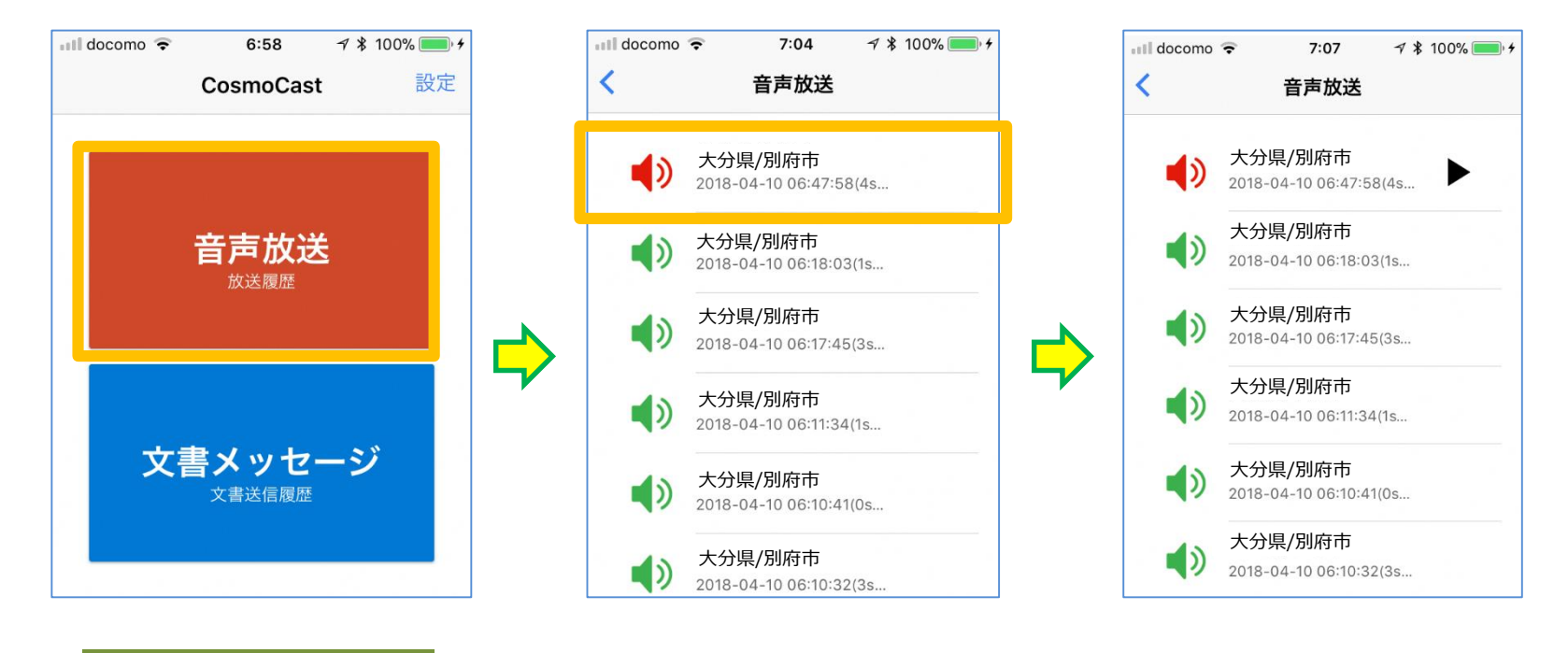

# 履歴の削除方法

履歴を個別に削除するには、履歴の一覧で 削除したいものの上で右から左にスライド させると削除ボタンが現れます。 削除を押せば消えます。

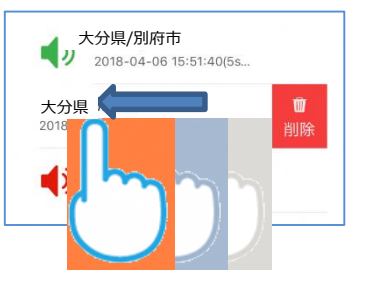

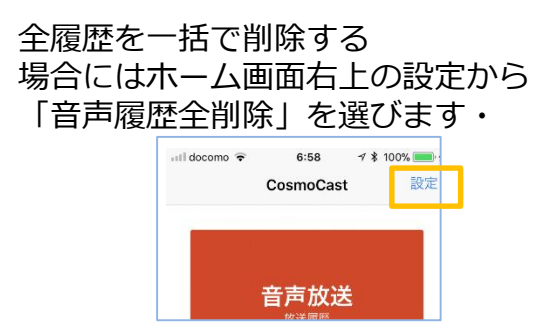

2. 文書メッセージ

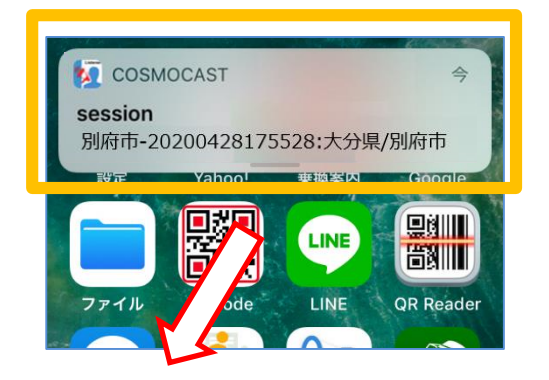

登録した自治体からの文書メッセージを受信すると 通知のバナーが表示されバナーを開くとCosmoCastの 画面が開きます。

文書メッセージから確認したいメッセージを選ぶと 本文が表示されます。

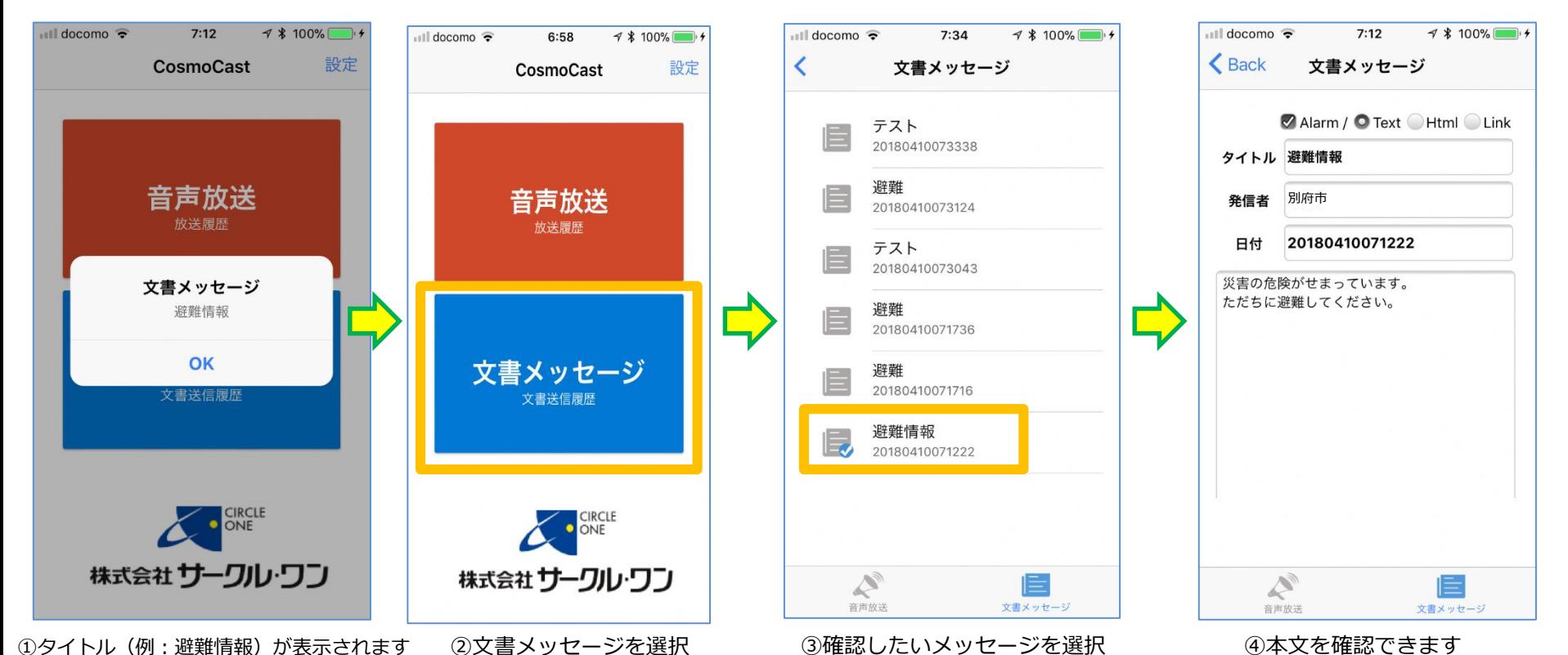